# **PANDUAN PENGGUNAAN SOFTWARE MANAJEMEN REFERENSI MENDELEY UNTUK WINDOWS**

**Oleh: Trisasi Lestari**

## **Bagian 1. Apa itu Mendeley?**

Mendeley adalah software manajemen referensi dan jaringan sosial akademis yang bisa membantu Anda mengorganisir penelitian, berkolaborasi dengan peneliti lain secara online dan menemukan publikasi penelitian terakhir. Sebagai database referensi, file referensi seperti buku atau artikel dari jurnal dalam bentuk PDF bisa disimpan dan diberi keterangan yang tepat untuk membantu mempermudah pencarian. File-file PDF yang disimpan juga bisa dibuka, dibaca, dan diberi catatancatatan dengan *sticky notes* atau *highlight.* Tulisan yang dibuat dengan Microsoft Word, OpenOffice atau LaTex bisa dihubungkan dengan software Mendeley sehingga sitasi dan daftar referensi (bibliography) bisa disusun secara otomatis. Mendeley juga bisa dihubungkan dengan software manajemen referensi lainnya seperti EndNote, Papers dan Zotero.

Setiap instalasi Mendeley harus disertai dengan pendaftaran akun baru, karena setiap akun Mendeley disertai dengan akun online. Jika pengguna Mendeley mengsinkronisasi data-data PDF yang disimpan di komputer/laptop dengan akun onlinenya, maka informasi referensi yang disimpan di laptop tadi juga akan tersimpan di website dan bisa diakses dari manapun via internet di laptop atau dengan aplikasi Mendeley untuk iPhone dan iPad. Selain itu melalui jaringan internet, bisa ditemukan peneliti atau kelompok peneliti/penulis lain yang memiliki kesamaan minat atau melakukan pencarian artikel-artikel yang sehubungan dengan topik penelitian yang sedang dikerjakan.

#### **Bagian 2. Mendownload dan Menginstall Mendeley**

Software Mendeley tersedia untuk sistem operasi Windows, Macintosh dan Linux. Software ini bisa didownload secara gratis melalui website :**[www.mendeley.com](http://www.mendeley.com/)**

Halaman pertama website Mendeley menunjukkan resume fungsi Mendeley dan formulir isian untuk mendapatkan akun Mendeley.

Pertama-tama masukkan nama depan dan nama akhir dengan alamat emailnya. Sebaiknya tidak menggunakan nama palsu supaya mudah ditemukan jika ada kolega dengan topik penelitian serupa yang ingin berkolaborasi. Jika memiliki akun Facebook dan alamat email yang dimasukkan sama dengan alamat email yang terdaftar di Facebook, maka proses login atau sign in bisa dilakukan via Facebook. Lengkapi karakteristik pengguna seperti password, bidang studi dan status akademis. Download file instalasi Mendeley dan lakukan proses instalasi seperti instalasi program Windows lainnya. Instalasi file Mendeley akan membutuhkan ruang/space harddisk sebanyak 63.2MB. Langkah-langkah instalasi Mendeley dijelaskan dihalaman berikutnya.

Langkah 1. Halaman depa[n www.mendeley.com.](http://www.mendeley.com/) Masukkan nama depan, nama belakang dan alamat email.

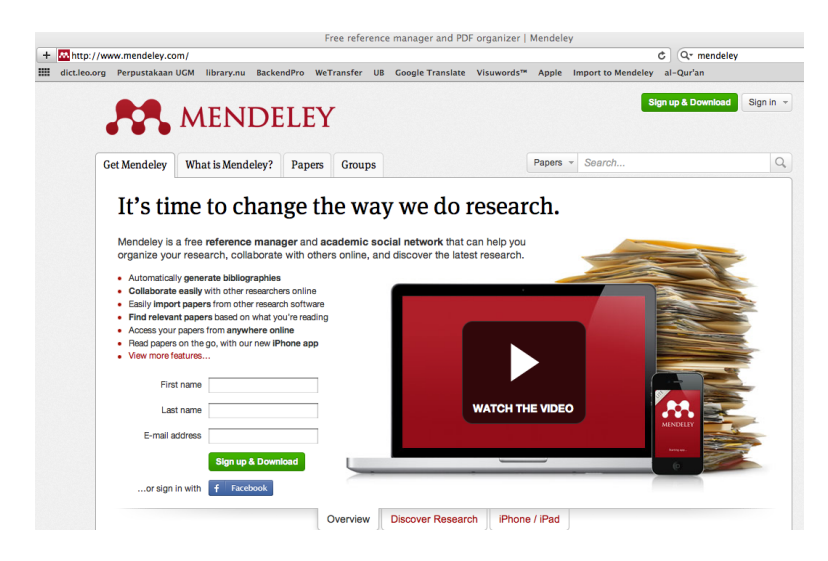

Langkah 2. Masukkan nama depan, nama belakang, dan alamat email jika belum dimasukkan dihalaman depan (langkah 1). Klik Create a free account.

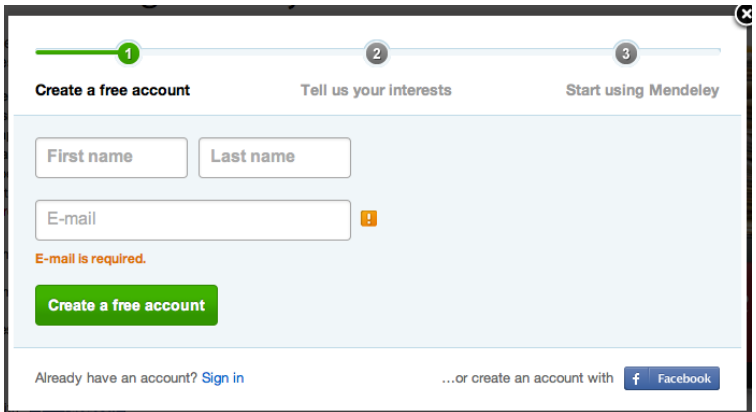

Langkah 3. Masukkan karakteristik pengguna. Isikan password, pilih bidang studi yang ditekuni, dan status akademisnya. Untuk mahasiswa MMR pilih Business Administration atau Medicine. Untuk status akademis pilih Student (Master). Pilih Download Mendeley

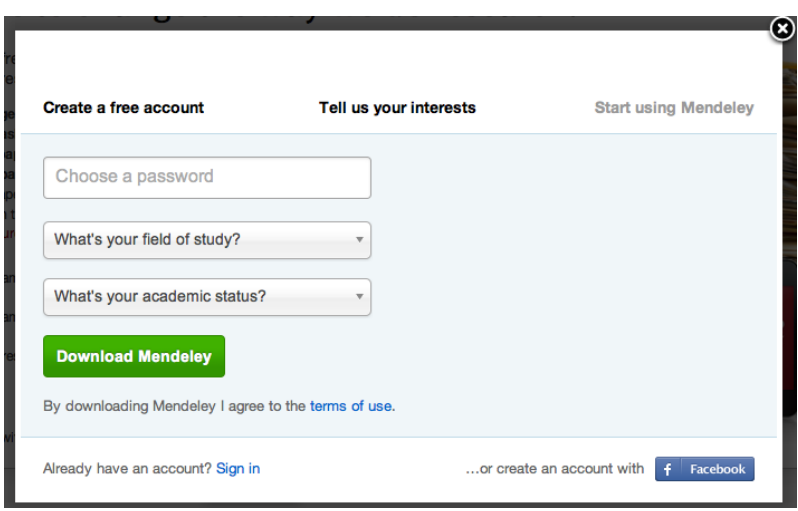

Langkah 4. Download Mendeley. Jika file instalasi tidak terdownload secara otomatis maka klik restart the download. Setelah selesai terdownload klik Run, tunggu sampai file selesai terinstalasi dan buka aplikasinya.

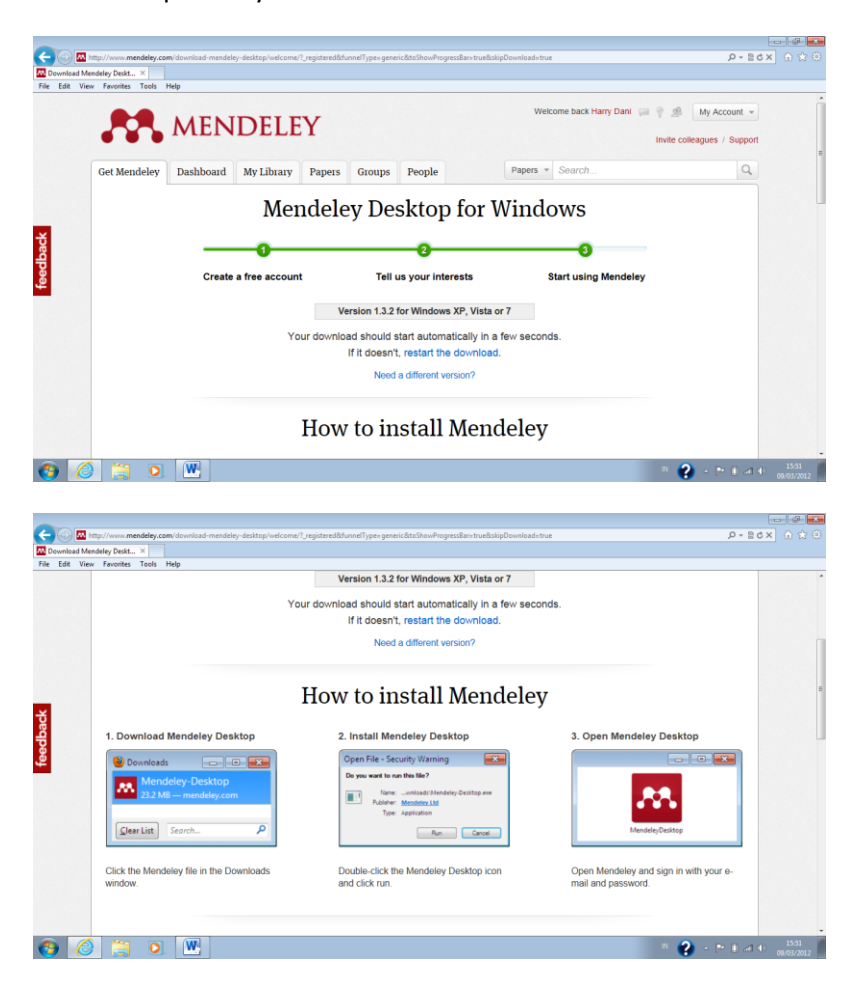

Langkah 5. Pada box Mendeley Desktop Setup Wizard, pilih Next

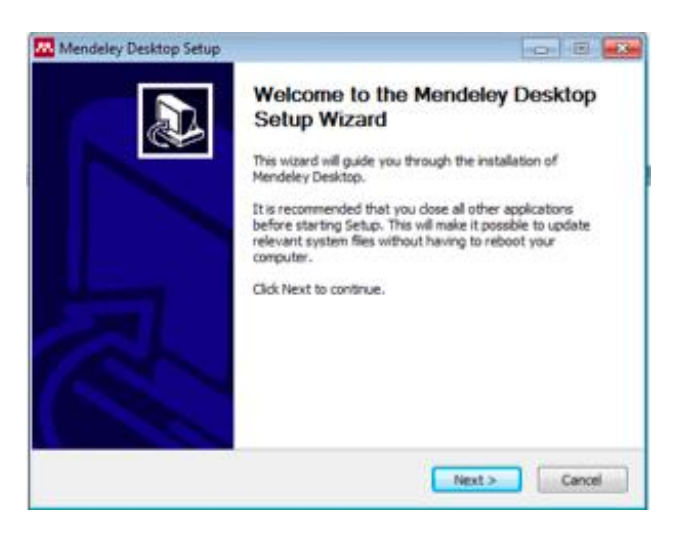

Langkah 6. Pada kotak License Agreement pilih I Agree

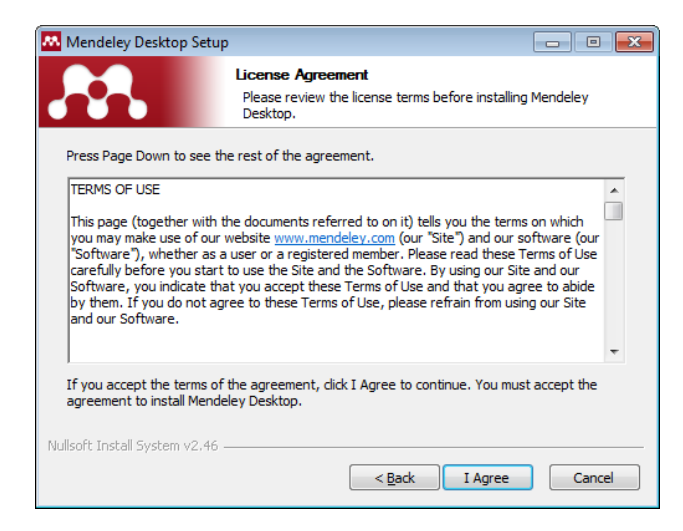

Langkah 7. Pilih tempat instalasi. Secara *default* Mendeley akan memilih lokasi penyimpanan di C:\Program Files\ Mendeley Desktop. Total kapasitas yang dibutuhkan adalah 63.2 MB

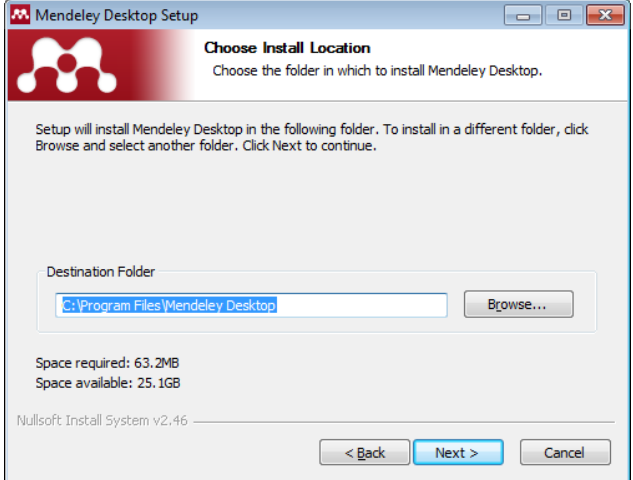

# Langkah 8. Pilih Install

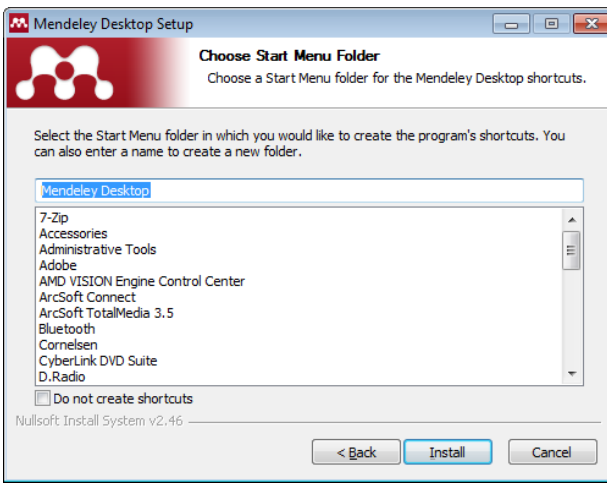

Langkah 9. Tunggu sampai proses instalasi selesai

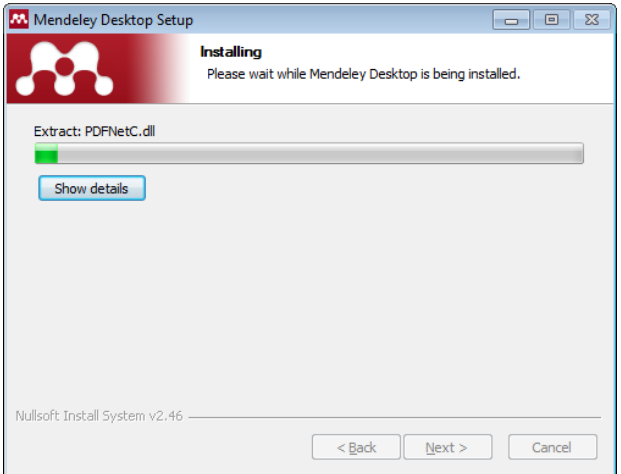

# Langkah 10. Pilih Finish

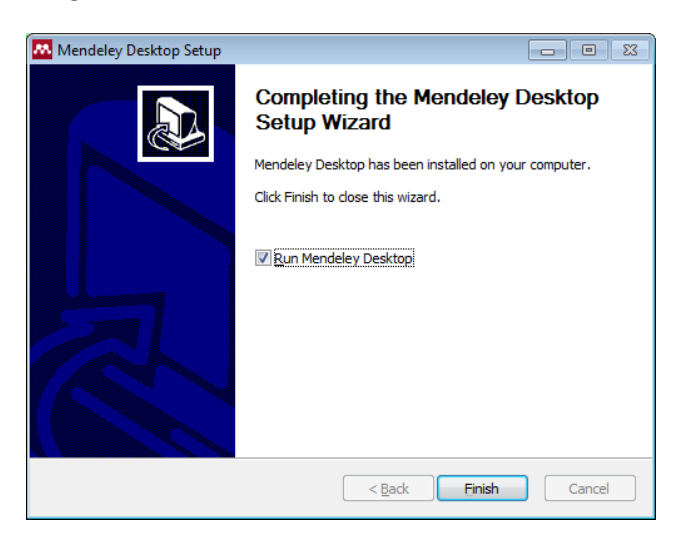

#### **Bagian 3. Memulai Mendeley**

Sebelum memulai Mendeley, kumpulkan dulu file-file referensi yang akan disimpan di Mendeley kedalam satu folder untuk mempermudah pencarian. Sebaiknya semua referensi terkait dengan tesis disimpan dalam satu folder atau beberapa folder jika ada perbedaan topik.

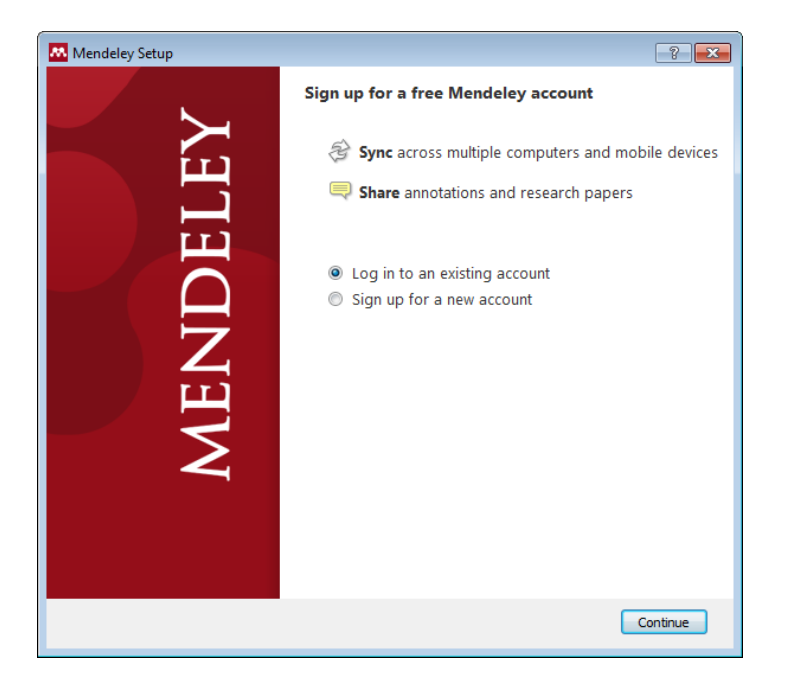

Langkah 1. Pilih**Log in to an existing account**dan pilih **Continue**.

Langkah 2. Menambahkan file referensi kedalam Mendeley sangat mudah. Bisa dengan menarik file referensi dari folder referensi ke dalam kotak **Drag and drop your paper here** atau klik untuk menambahkan file referensi secara manual. Setelah terisi file, panel yang berisi keterangan Drag and drop tadi akan berubah menjadi Content Pane (Panel Isi). File referensi masih bisa ditambahkan dengan cara Drag and Drop ke dalam Content Pane. Di bagian toolbar pojok kiri atas, Anda bisa menemukan satu toolbar **Add Document** untuk menambahkan file referensi secara manual dari folder Documents.

Setelah file referensi masuk ke dalam Content Pane, Mendeley akan berusaha mencari informasi terkait dokumen tersebut dari CrossRef, PubMed, ArXiv atau Google Scholar. Untuk mengaktifkan fungsi ini, komputer harus tersambung ke internet. Sebaiknya file-file referensi diunduh (didownload) dari database jurnal ilmiah seperti Pubmed, PubMedCentral, EBSCO atau dari penerbit jurnal-jurnal ilmiah karena file-file tersebut disimpan dengan object identifier (untuk PubMed: PMID; CrossRef: DOI, ArXiv: ID) yang berisi keterangan tentang file referensi tersebut (bibliographic data). Bibliographic data pada file-file referensi secara otomatis akan ditampilkan di Mendeley sehingga pengguna tidak perlu lagi melengkapi data-data bibliography seperti nama penulis, judul artikel, nama jurnal, halaman, dll. Jika file referensi tidak dilengkapi dengan data bibliography atau ada data bibliography yang tidak lengkap maka Mendeley akan menandai file tersebut dan memasukkannya ke bagian **Needs Review.**Panel Needs Review bisa ditemukan di panel kiri. File-file yang perlu direview harus dilengkapi sendiri informasinya oleh pengguna. Perhatikan aturan penulisan data ketika melengkapi data bibliography. DOI dan PMID biasanya terdapat pada halaman pertama artikel. Untuk melengkapi data bibliography, cukup memasukkan kode DOI atau PMID atau ID ke kolom **Catalog IDs** dan klik logo kaca pembesar untuk mencari data bibliography yang sesuai dengan kode yang dimasukkan. Catalog IDs ada di panel sisi kanan jendela Mendeley, dibagian Details paling bawah.

Langkah 1. Buka Mendeley. Perhatikan toolbar dan menubar yang muncul. Pindahkan file-file referensi dengan cara Drag and Drop.

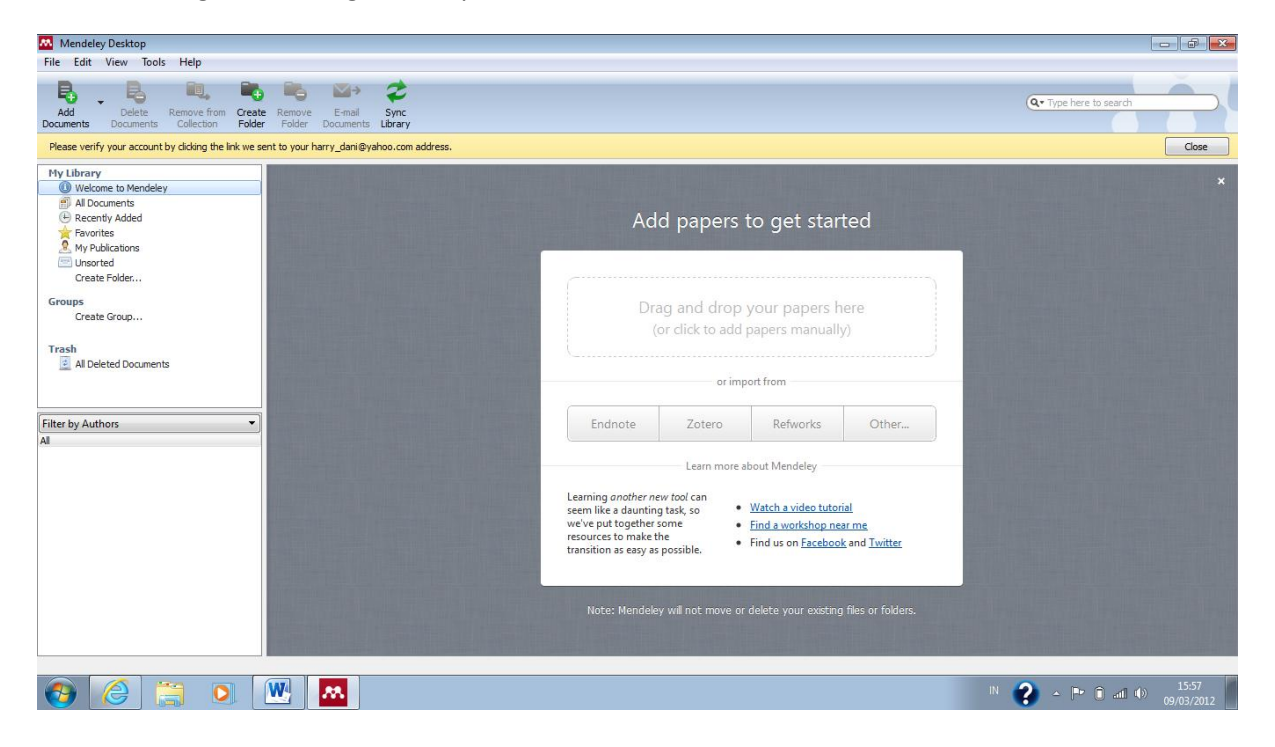

Langkah 2. Kumpulkan file-file referensi dalam satu folder atau cari referensi lewat database jurnal ilmiah yang terpercaya, seperti PubMed, PMC atau BMC. Artikel-artikel dari PMC dan BMC bisa diakses secara gratis. Masukkan kata kunci pencarian dan download artikel yang sesuai dengan topik penelitian.

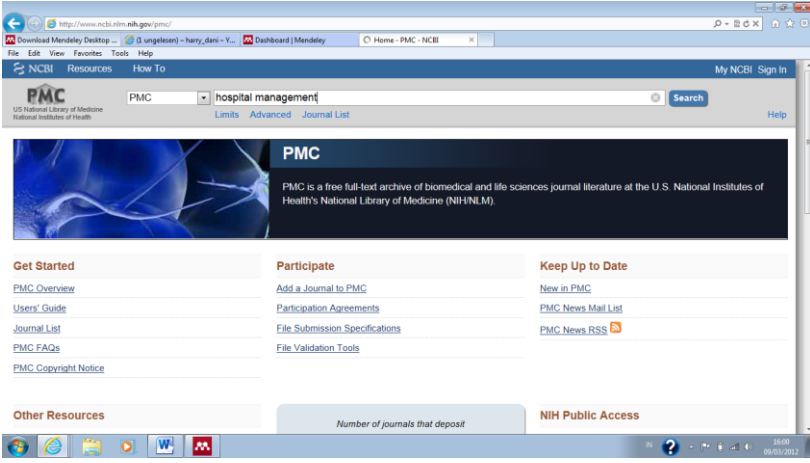

Contoh hasil pencarian via PubMed Central. Download file PDF dan simpan di folder referensi.

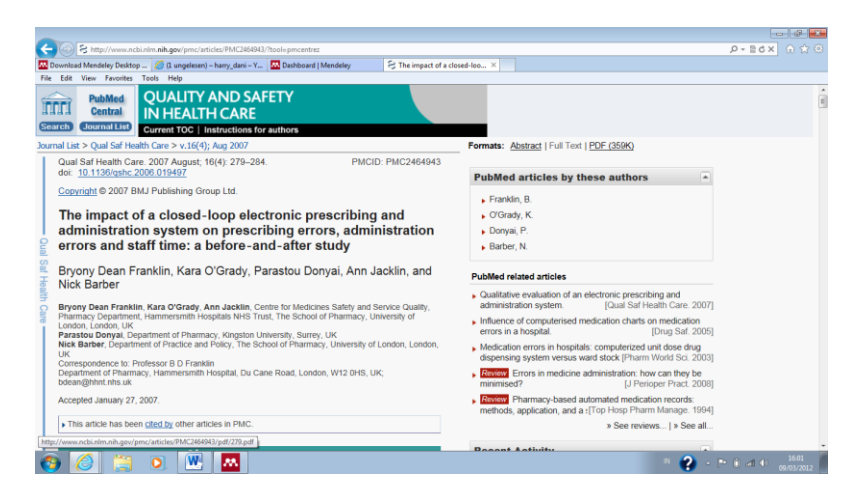

Langkah 3. Pindahkan file-file hasil pencarian dengan **Drag and Drop** kedalam Mendeley atau dengan menggunakan fungsi **Add Files.** Beberapa file bisa ditambahkan sekaligus dengan memilih beberapa file dan pindahkan atau klik **Open** jika menggunakan fungsi Add Files.

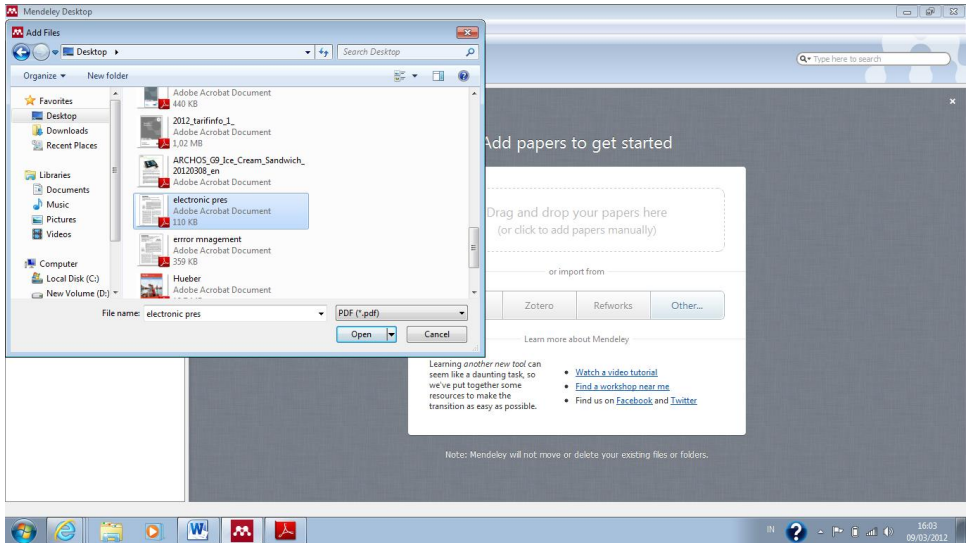

Langkah 4. Melengkapi data bibliography. File referensi yang sudah dilengkapi dengan DOI atau PMID atau ID bisa secara otomatis ditampilkan data bibliographynya di Mendeley. Cara terbaik adalah dengan mengunduh langsung file referensi dari database resmi seperti PubMed atau website journalnya.

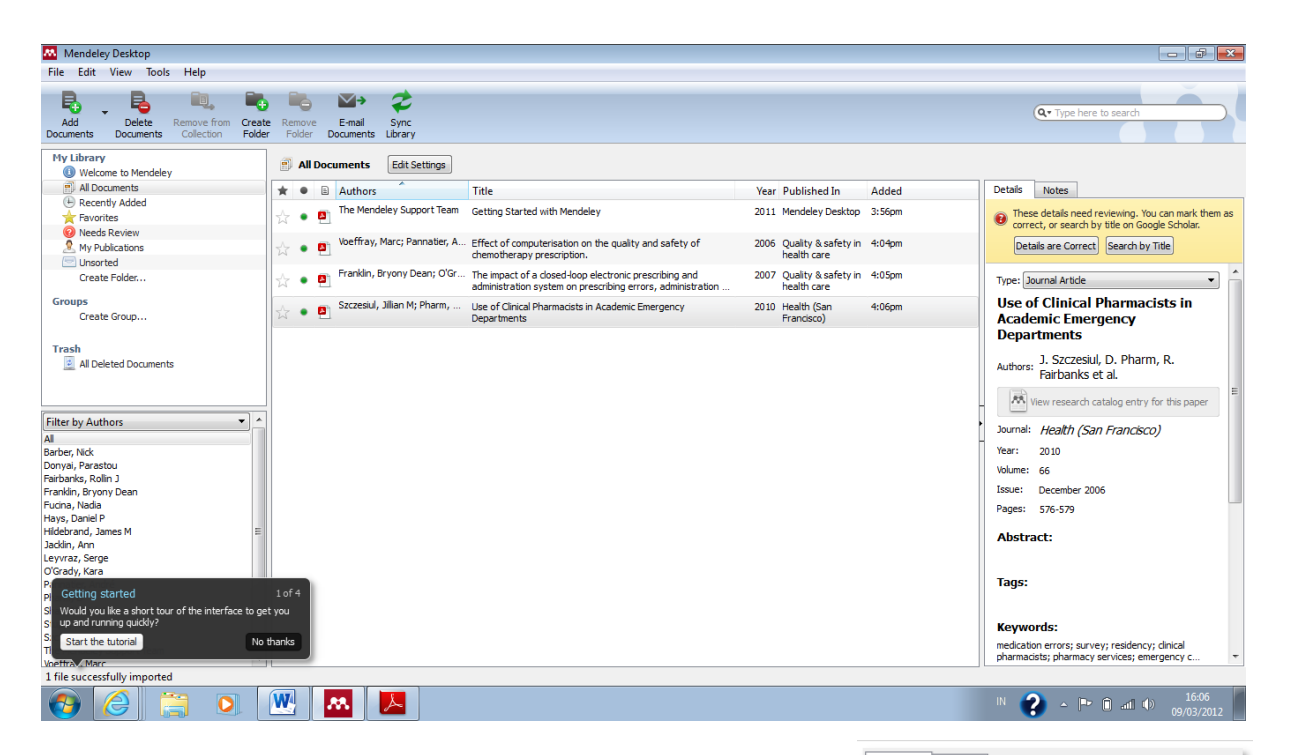

Jika Mendeley tidak bisa secara otomatis melengkapi data bibliography, maka langkah-langkah berikut perlu dilakukan.

- 1. Cari data DOI atau PMID di artikel, biasanya terletak di halaman pertama artikel. Masukkan data DOI atau PMID tersebut ke kolom **Catalog IDs** di panel Details dan klik Search (logo kaca pembesar).
- 2. Mencari data bibliography via Google Scholar. Ketikkan judul lengkap artikel lalu klik **Search by Title**.
- 3. Masukkan data-data bibliography secara manual, disetiap kolomnya. Ini terutama untuk referensi yang berasal dari Tesis atau sumber referensi lokal lainnya.

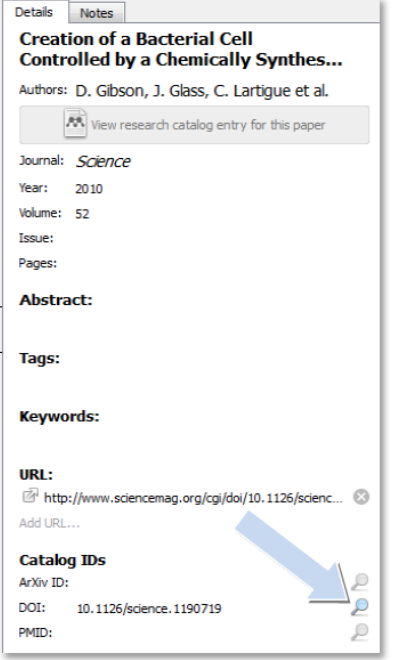

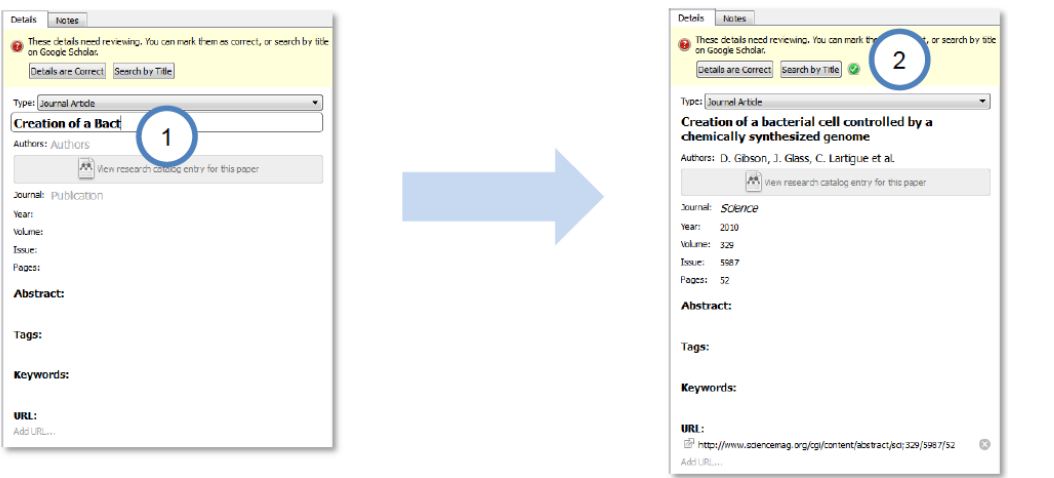

Langkah 5. Menggunakan **Watch Folder**. Dengan menggunakan Watch Folder, Mendeley akan secara otomatis menambahkan file-file referensi yang dimasukkan kedalam folder ini kedalam database Mendeley. Sehingga pengguna tidak perlu lagi memindahkan filenya secara manual ke Mendeley.

Dari menu File pilih Watch Folder, lalu pilih Folder yang akan dijadikan target.

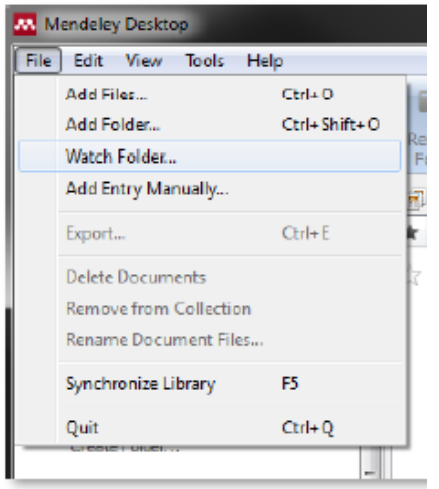

# **Langkah 6. Mengimpor database referensi dari software manajemen referensi lainnya.**

Jika sebelumnya pengguna Mendeley sudah menggunakan software referensi yang lain, atau ingin menggunakan database referensi milik kolega yang menggunakan software referensi lain, maka untuk memindahkannya ke Mendeley tidak sulit.

Untuk EndNote, langkahnya sebagai berikut:

- 1. Pilih File, lalu pilih Export
- 2. Pilih tipe '**XML'** dan pilih output style 'RIS'
- 3. Beri nama baru dan pilih Save.
- 4. Buka Mendeley
- 5. Di Mendeley, pilih File, lalu Add Files
- 6. Pilih file XML yang sebelumnya diexport dari EndNote dan pilih Open
- 7. Database referensi dari EndNote akan ditampilkan di Mendeley.

Untuk software referensi lain, langkahnya hampir sama, yang terpenting adalah mengkonversikan file database ke format XML dan membukanya di Mendeley.

#### **Bagian 4. Mengatur file referensi**

Banyaknya file referensi yang disimpan didalam **My Library** akan menimbulkan masalah jika tidak diatur dengan baik. Beberapa manajemen file referensi yang bisa dilakukan di Mendeley antara lain:

1. **Menyatukan (merge) nama penulis, judul, tag atau judul publikasi yang sama** tetapi cara penulisannya tidak sama, misalnya karena perbedaan kapital atau penggunaan singkatan.

Caranya dengan menggunakan fungsi **Filter by Authors/Tags/Publications**, pilih nama atau penulisan yang dianggap duplikasi lalu pindahkan penulisan yang salah ke baris penulisan yang benar. Secara otomatis penulisan yang dianggap salah tadi akan dikoreksi ke penulisan yang benar.

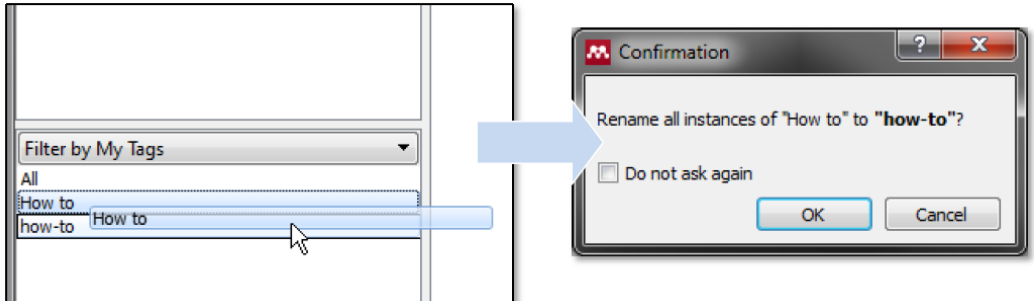

# **2. Menandai file yang sudah dibaca dan yang belum dibaca.**

Semua file baru akan ditandai sebagai belum dibaca dengan bulatan hijau. Setelah file PDF dibuka di Mendeley barulah bulatan hijau itu hilang sebagai penanda bahwa filenya sudah dibaca. Akan tetapi tanda ini bisa diaktifkan lagi dengan mengklik bulatannya.

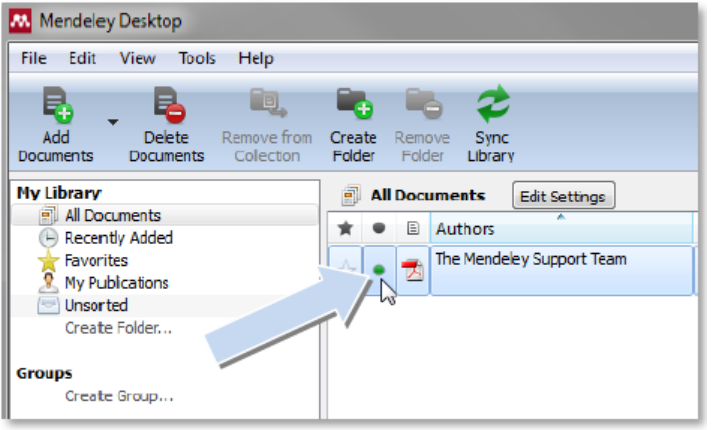

#### **3. Menandai file favorit**

File-file referensi yang penting atau harus sering dibaca bisa ditandai dengan mengklik tanda bintang. Semua file yang ditandai dengan tanda bintang secara otomatis akan ditampilkan di folder **Favorites.** 

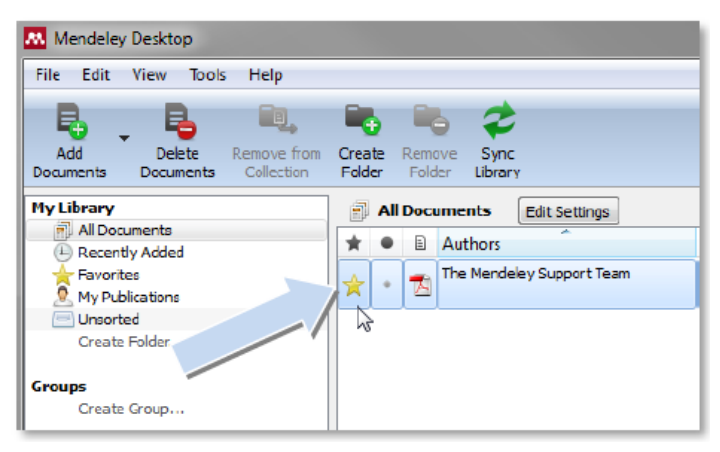

#### **4. Fungsi pencarian**

Di pojok kanan atas tersedia kolom pencarian yang akan langsung aktif begitu pengguna mengetikkan kata kunci pencarian **(***search as you type***).** Dokumen yang didalamnya terdapat kata kunci pencarian akan langsung ditampilkan dan kata kuncinya akan ditandai (highlight)

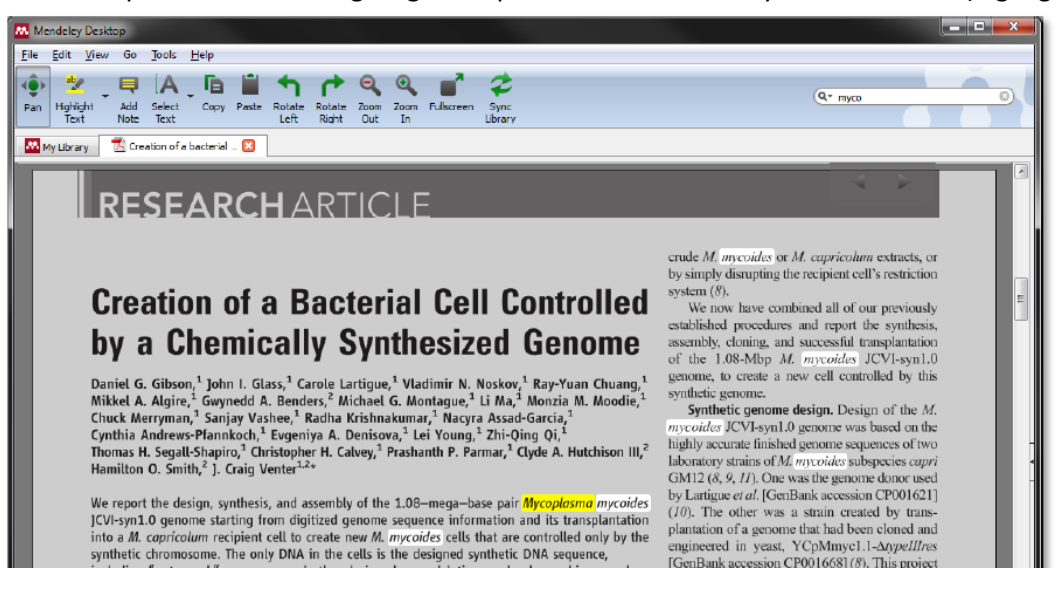

**5. Menandai dan memasukkan catatan dalam dokumen PDF**

Dengan memilih fungsi **Highlight Text** atau **Add Note**pengguna bisa menambahkan catatan atau menandai bagian-bagian text yang penting. Untuk memilih text bisa menggunakan fungsi **Select Text**.

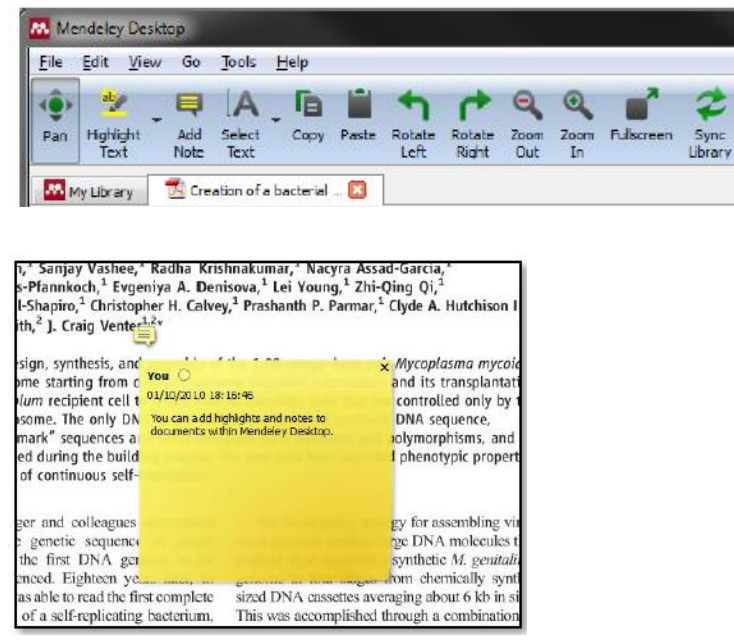

#### **6. Level Undo bertingkat.**

Untuk membatalkan perintah sebelumnya, seperti memasukkan highlight atau mengedit data referensi bisa digunakan fungsi **Undo**. Fungsi Undo bisa ditemukan dibawah menu Undo.

## **Bagian 5. Memasukkan Referensi**

Penggunaan Mendeley harus terintegrasi dengan software pengolah kata yang digunakan. Pengolah kata yang paling banyak digunakan adalah Microsoft Office Word dan OpenOffice Writer. Untuk mengintegrasikan kedua software ini maka harus diinstalkan plug-ins Mendeley ke MS Word.

## **Langkah 1. Mengintegrasikan MS Word dan Mendeley.**

- 1. Pastikan software MS Word tidak aktif.
- 2. Pilih **Install MS Word Plugin** dari menu **Tools.** Jika MS Word masih terbuka maka akan muncul jendela permintaan untuk menutup MS Word.

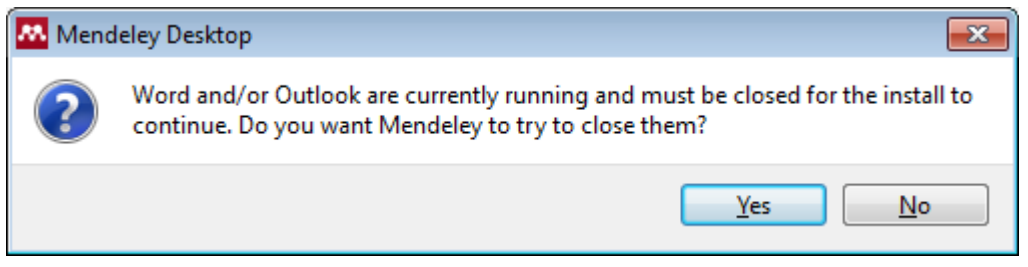

3. Setelah plug-ins terinstal maka akan muncul jendela pemberitahuan bahwa instalasi sudah berhasil dengan baik.

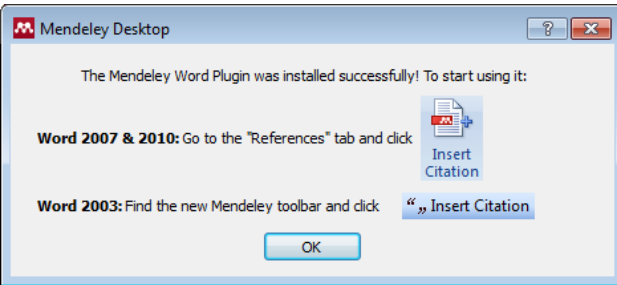

#### **Langkah 2. Memasukkan sitasi**

Setelah MS Word dan Mendeley terintegrasi dengan baik maka langkah berikutnya adalah mulai membaca dan menulis dari artikel-artikel yang sudah diunduh dan memasukkan sitasi jika ada materi yang diambil dari sumber referensi tersebut.

Langkahnya sebagai berikut:

- 1. Pindahkan kursor ke bagian text yang membutuhkan referensi.
- 2. Pilih**Insert Citation**

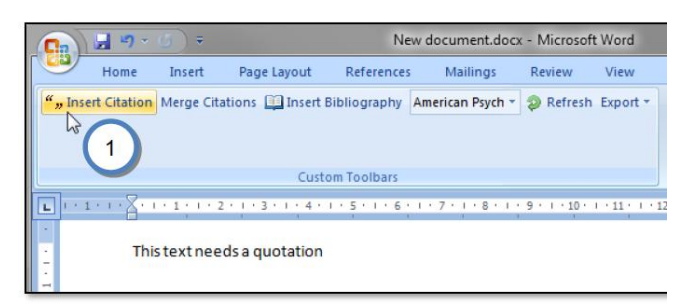

3. **Cari referensi yang akan dimasukkan.** Ada dua cara, yaitu dengan mengetikkan kata kunci dari judul artikel ke kotak pencarian, atau dengan memilih langsung di Mendeley. Pencarian dengan kata kunci hanya bisa dilakukan di MS Word. Untuk memasukkan sitasi cukup dengan memilih judul artikel atau nama penulis atau tahun penerbitan yang tepat dan pilih OK.

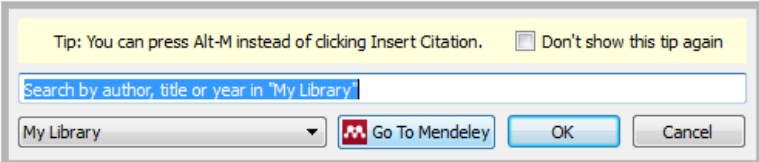

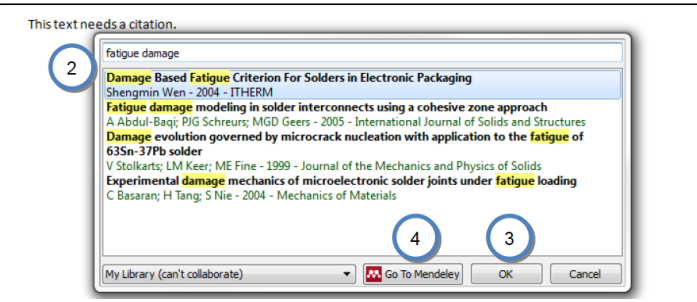

Pencarian melalui Mendeley membutuhkan beberapa langkah, antara lain:

- Pilih **Go To Mendeley**
- Pilih artikel yang diinginkan. Untuk memilih beberapa artikel sekaligus, tekan tombol Control (Ctrl) dan klik kiri di artikel-artikel yang diinginkan.
- **Pilih Send Citation to MS Word**
- Pilih **Style** bibliography yang diinginkan. Contoh dibawah ini menggunakan versi sitasi dari **American Psychological Association versi 6**. Versi ini sudah sesuai dengan format penulisan referensi untuk MMR.

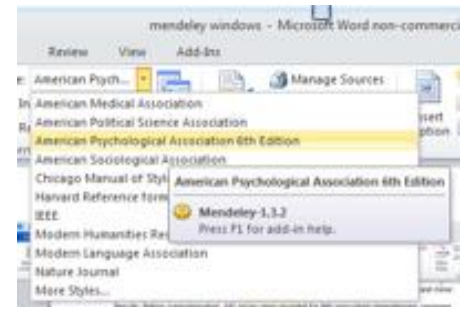

- Hasilnya seperti dibawah ini:

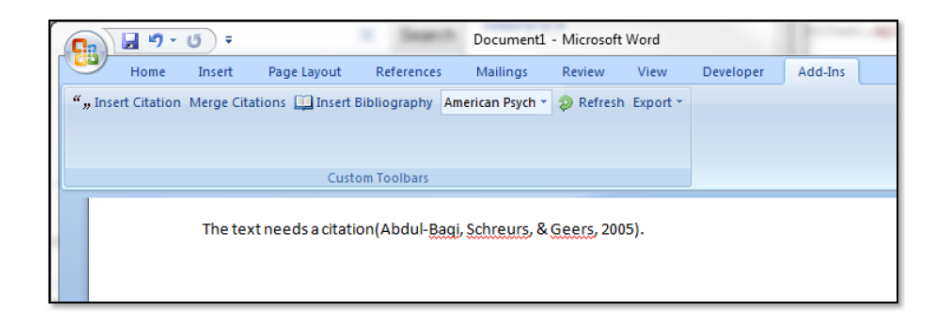

#### 4. **Menyusun Bibliography**

Setelah sitasi dimasukkan maka sudah bisa disusun daftar pustaka/referensi, yaitu dengan memilih **Insert Bibliography.** Daftar Referensi akan ditempatkan secara otomatis dibagian akhir dari dokumen. Perubahan susunan sitasi yang dilakukan di dokumen secara otomatis juga akan berubah di daftar Referensinya.

This text need a citation (Voeffray et al., 2006). This text need a citation too (Szczesiul et al., 2010). This text need a citation (Szczesiul et al., 2010) Daftar Referensi Szczesiul, J. M., Pharm, D., Fairbanks, R. J., Hildebrand, J. M., Havs, D. P., & Shah, M. N. (2010). Use of Clinical Pharmacists in Academic Emergency Departments. Health (San Francisco), 66(December 2006), 576-579. doi:10.2146/ajhp080083.Use Voeffray, M., Pannatier, A., Stupp, R., Fucina, N., Leyyraz, S., & Wasserfallen, J.-B. (2006). Effect of computerisation on the quality and

safety of chemotherapy prescription. Quality & safety in health care, 15(6), 418-21. doi:10.1136/qshc.2005.016808

#### **Bagian 6. Mensinkronisasi file referensi dengan akun Mendeley online.**

Setiap pendaftaran akun untuk mendownload **Mendeley Desktop** akan disertai dengan akun Mendeley online sebesar 500MB. Dengan mengaktifkan fitur sinkronisasi pengguna Mendeley bisa mengakses file referensinya dari mana saja.

Langkah-langkahnya adalah sebagai berikut:

- 1. Pastikan panel **All Documents** di panel **My Library** sudah terpilih
- 2. Pilih **Edit Settings,** dan pilih setting yang diinginkan
- 3. Lalu **Synchronize**
- 4. Login ke akun Mendeley online dan lihat hasilnya.

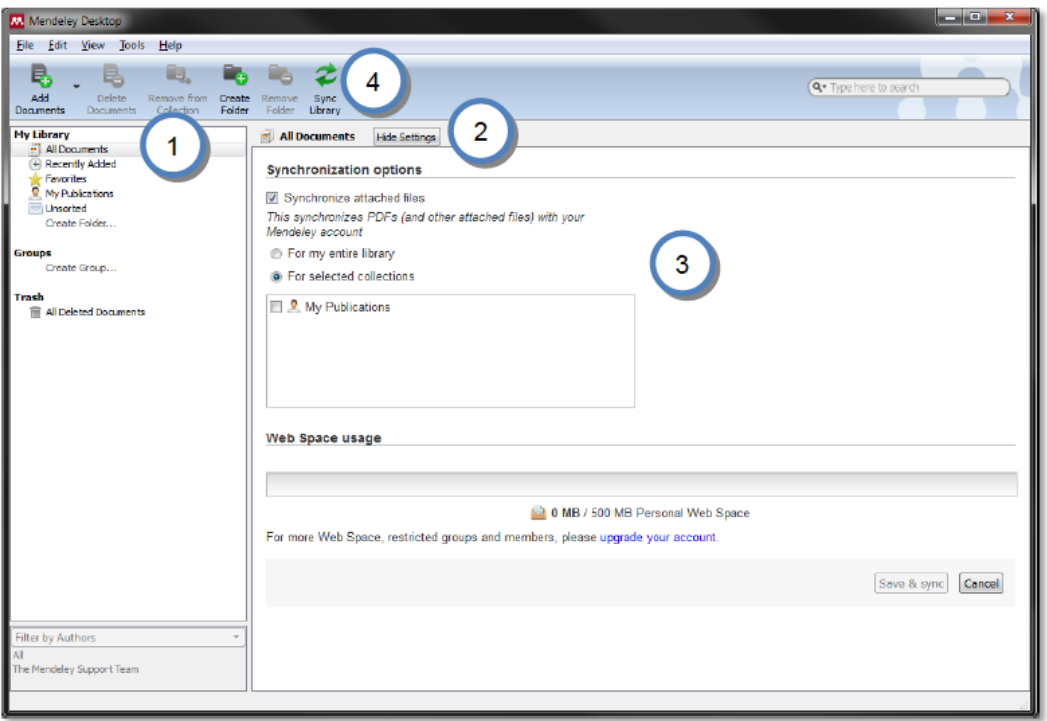

Manfaat utama penggunaan **Mendeley Desktop**sudah dibahas dengan detil diatas. Untuk mengetahui fungsi sosial media dari Mendeley, antara lain bagaimana berkolaborasi dengan kolega lain, atau bagaimana membentuk grup peneliti bisa ditemukan di website Mendeley. Fungsi tersebut tidak dibahas dalam panduan penggunaan Mendeley ini karena tidak terlalu penting untuk penyusunan daftar pustaka referensi.

Pertanyaan terkait penggunaan Mendeley atau pengumpulan daftar pustaka bisa dilayangkan melalui email ke[: trisasilestari@gmail.com](mailto:trisasilestari@gmail.com)